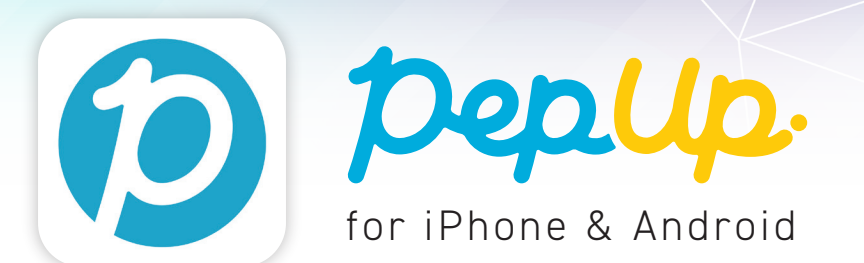

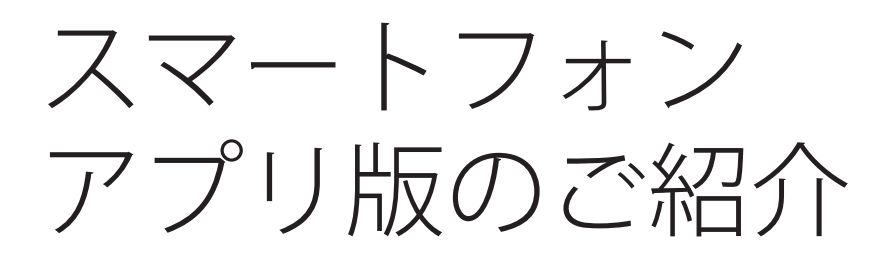

様々な健康情報をお届けするプラットフォームPep Up (ペップアップ) は、スマートフォンで取得された歩数などのデータを自動でアプリと連 携し、各サービスをより便利にご利用いただくことができます。

### **1. 歩数などのデータを自動で連携**

スマートフォンで取得できる様々なデータが自動で Pep Up に反映されます。

**連携できるデータ一覧** •ヘルスケア (iPhone) 体重、体脂肪率、歩数、血圧、心拍、睡眠、 血糖値、体温

• Google Fit (Android) 体重、歩数、心拍、睡眠、体温

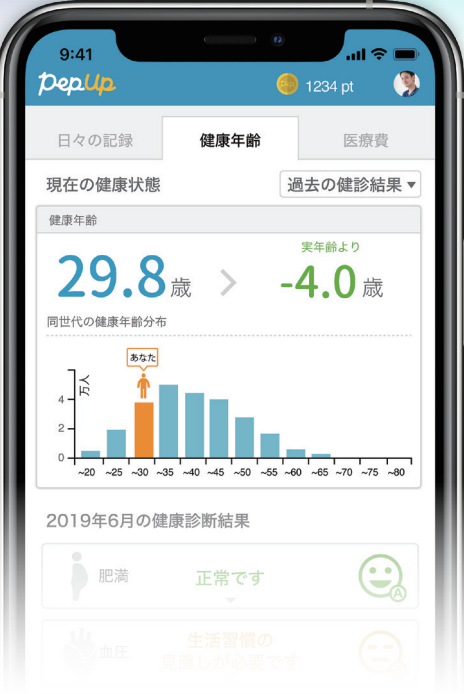

## **2. 各種イベントにも自動で反映**

Pep Upでは毎月開催しているウォーキングイベント 「PepWalk (ペップウォーク)」はじめ、様々な健康 に取り組むためのイベントを定期的に行っています。

スマホとPep Upアプリを連携しておくと歩数などの データが自動的にイベントに反映され、数値の入力 の手間がかかりません。

※各種イベントには参加条件がございます。 詳しくは各イベントページにてご確認ください。

※歩数などのデータ更新は、Pep Upアプリを起動 後、マイデータへ遷移すると更新されます。

# Pep Upアプリのご利用方法

# **1. アプリのインストール 2. アプリの起動**

iPhone の App Store ま た は、Android の Google Play から「Pep Up」で検索か、下の QRコードから アクセスしてインストールしてください。

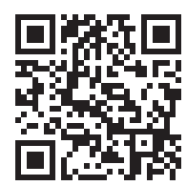

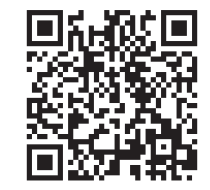

Google Play

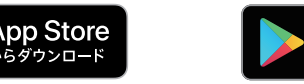

インストールしたアプリを起動し、登録済みのメー ルアドレス、パスワードを入力しログインしてくださ い。

※新規ユーザー登録お済みで無い方は、お手数です が、登録をしてからご利用ください。

### **3. アプリとの連携**

インストールしたアプリとスマートフォンの連携を行 います。詳しい連携方法は次項になります。

# アプリとの連携方法

Pep UpアプリとApple ヘルスケアや Google Fitを連携すると、スマホ内に保存されている歩数等が自動的に PepUpアプ リに反映されます。連携方法は iPhoneとAndroidで異なります。詳しくは以下のとおりです。

### **Appleヘルスケア(iPhone 端末をご利用の方)** ※OSは最新バージョンにアップデートしてください。

1. Apple ヘルスケアアプリを起動 し、右上部の丸いアイコンをタップ してください。

2. 表 示 さ れ た 画 面 (B-1) の 「App」をタップします。App 一覧か ら「PepUp」をタップしてください。

3. 移動したページ内「すべてのカ テゴリをオン」をタップして連携が 完了です。

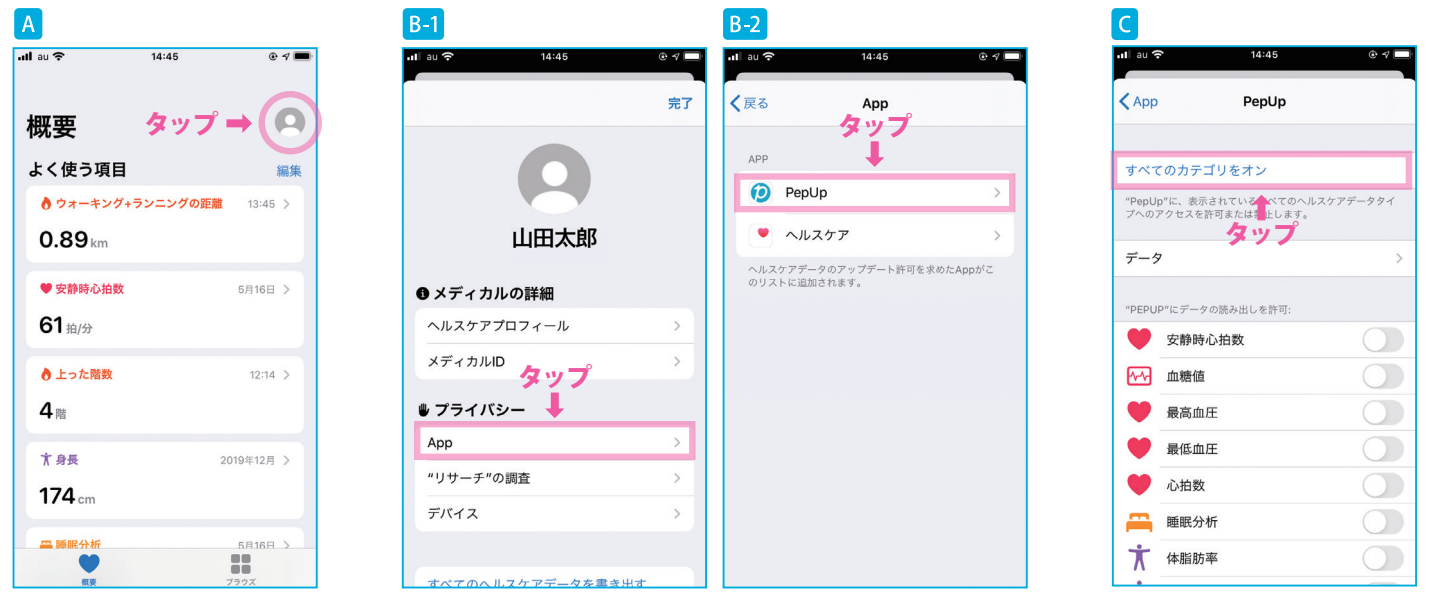

# **Google Fit(Android 端末をご利用の方)**

1. Pep Upアプリを起動し、右上の 丸いアイコンをタップします。 (A-1)「その他のメニュー」が表示 さ れ た ら「Google Fit 連 携 設 定」 をタップし てください。(A-2)

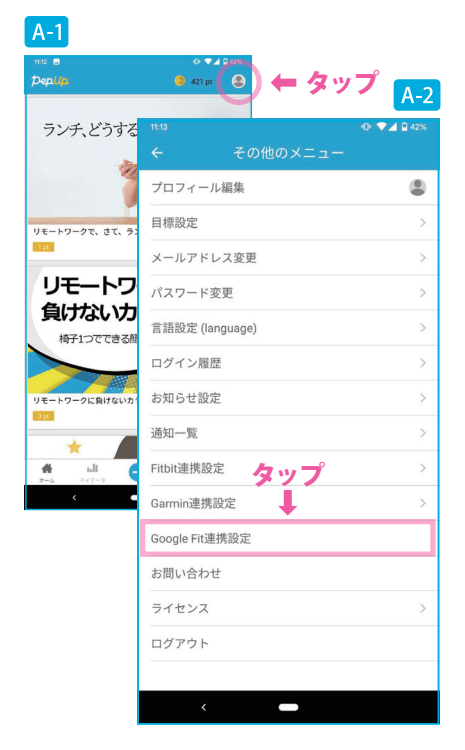

2. 「アカウントの選択」が表示され たら該当アカウントをタップします。 (B-1)「Google にログイン」が 表 示されたら「許可」をタップすると 連携が完了します。(B-2)

3. 連携の確認方法は、再度1の手 順を行います。C の画面が表示さ れていれば連携が完了しています。

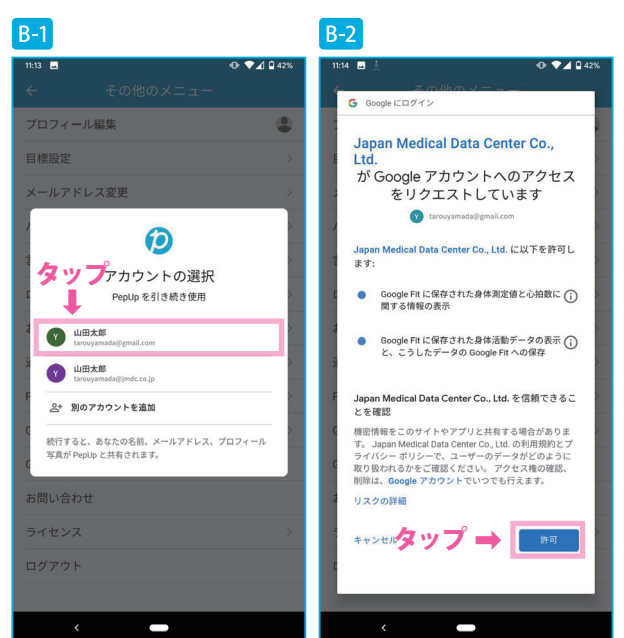

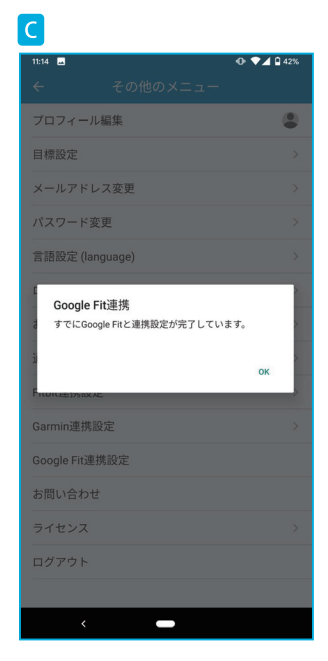

本サービスへのお問い合わせ **https://support.pepup.life/hc/ja**

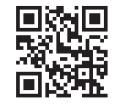